Please follow along with this YouTube video to help you with your account creation and enrollment:<https://www.youtube.com/watch?v=Ydf6tuXaOgU&t=50s>

If you have already logged in and you just need to enroll follow the steps before which are also shown later on in the video(it is separate from making an account, this year it will feel very repetitive because it is filling out the same questions you filled out when making an account. In following years this will be your only step.)

When you login and get the black screen with the household tiles you will Click you primary household tile (which may be named Household or be named the primary account users name, what every you updated it to when creating the account) and use your pin you created when making the account to get in.

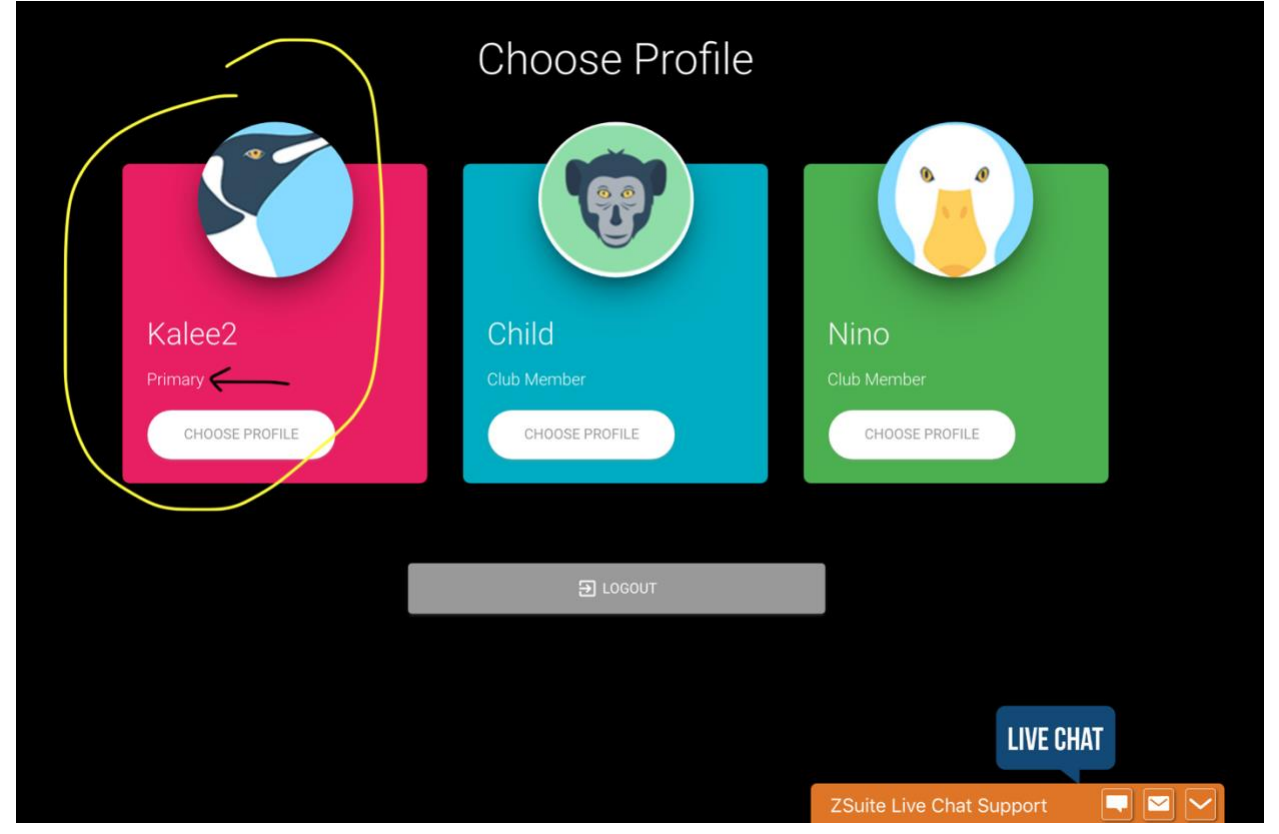

Once in, use the left menu bar and click dashboard, this will bring you to the screen listing all your household members. This screen is where you can add additional household members as well as enroll all members and volunteers yearly.

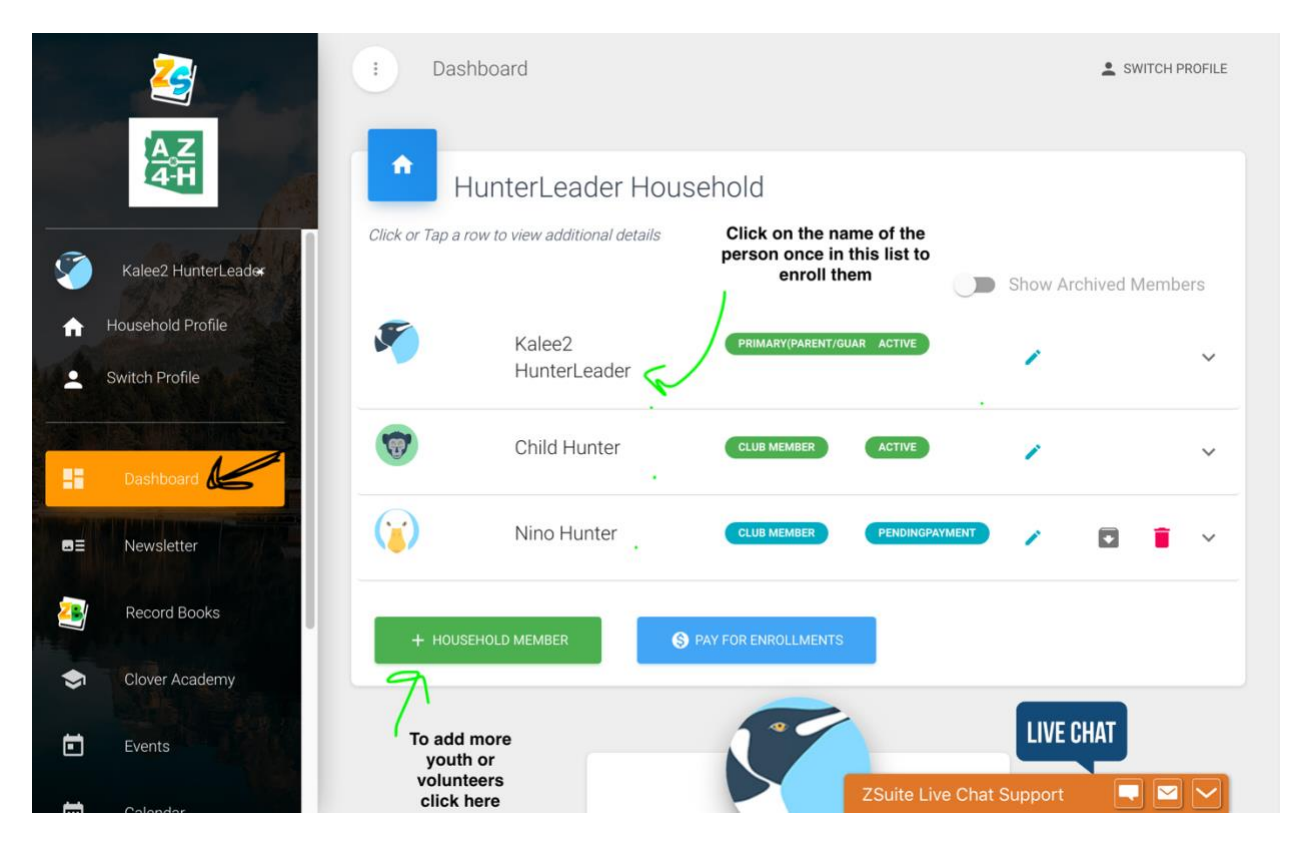

Once you have all your member and volunteer accounts created and showing up in this list you will still need to enroll them. This is where it starts to feel repetitive this year but in future years your household list will remain the same and you only need to start at this step to enroll yearly. Click the name of the person you wish to enroll first, this will open a dropdown menu that will either say "Enroll" which means they have not been enrolled yet for this year, "continue enrollment" which means enrollment was started but never submitted for this year, or "update enrollment" which means you have submitted enrollment but if you need to make any changes such as adding or dropping projects or clubs you can click here, make those changes and resubmit. WARNING: Any changes or enrollments you do will not be reflected on the county end unless you hit that final submit button everytime!

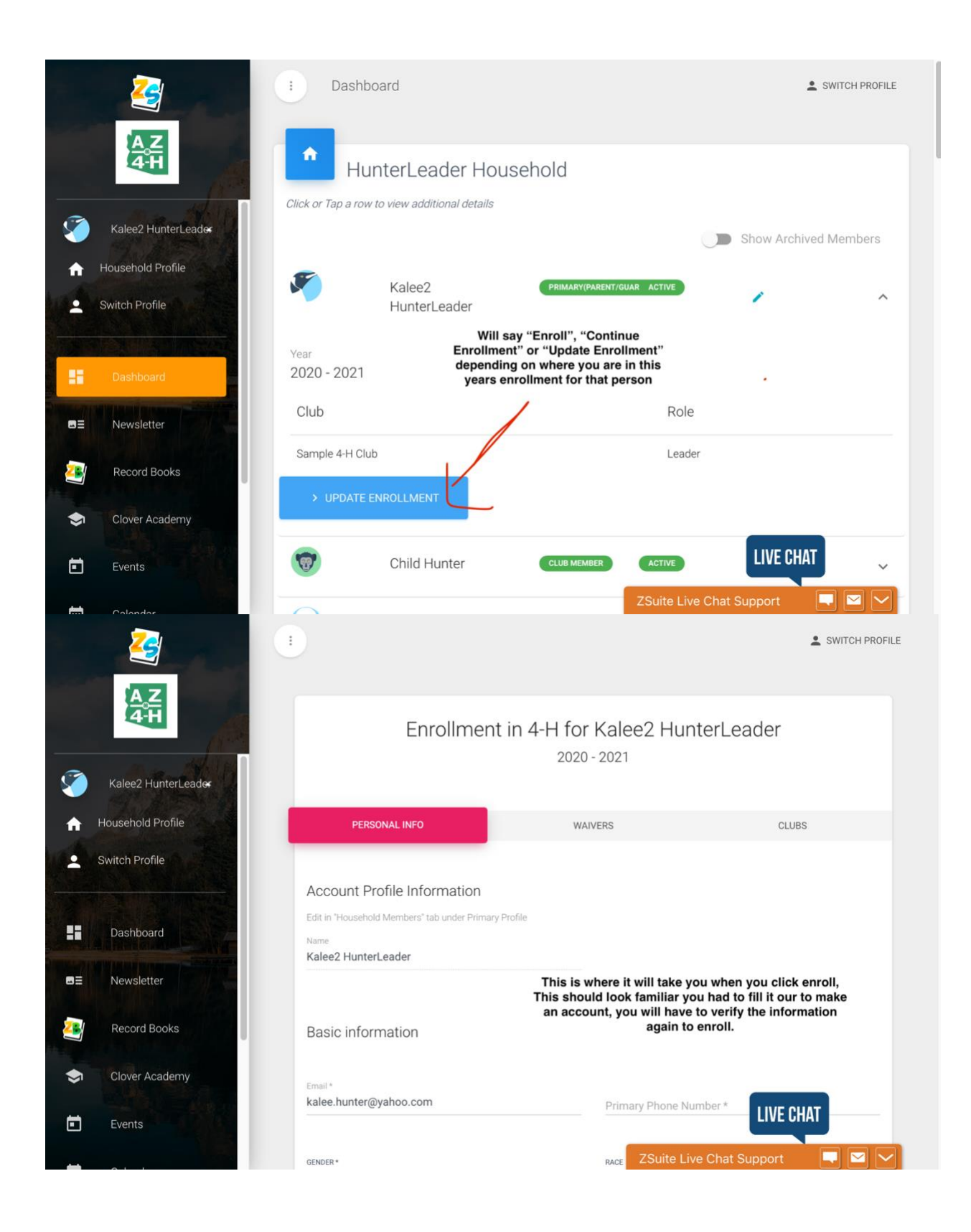

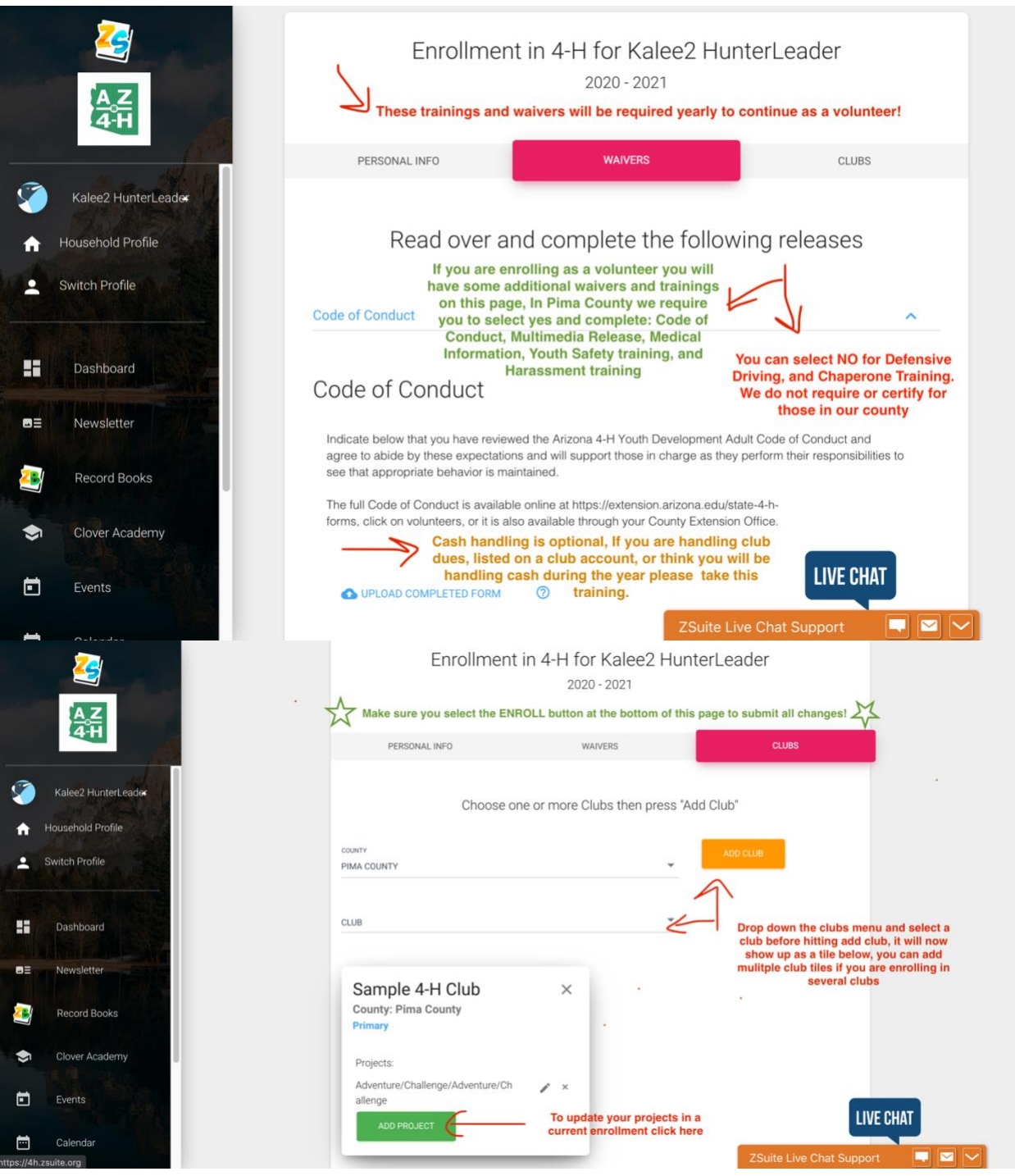

Once you have selected the final Enroll button, skip any payment requests till the very last person is fully enrolled. You will go back to your dashboard and repeat the enrollment steps with each household member.

Once you have completed them all you can select "Pay for Enrollments". If your club is paying for your enrollment or they ask you to pay cash or check instead please do not do this step, ask your club what they prefer. If you are paying online you can always come back to this step at

any time, it is on your dashboard tab at the bottom of the page. When you pay online you should pay for all enrollments at once and there will be a small credit card use fee.

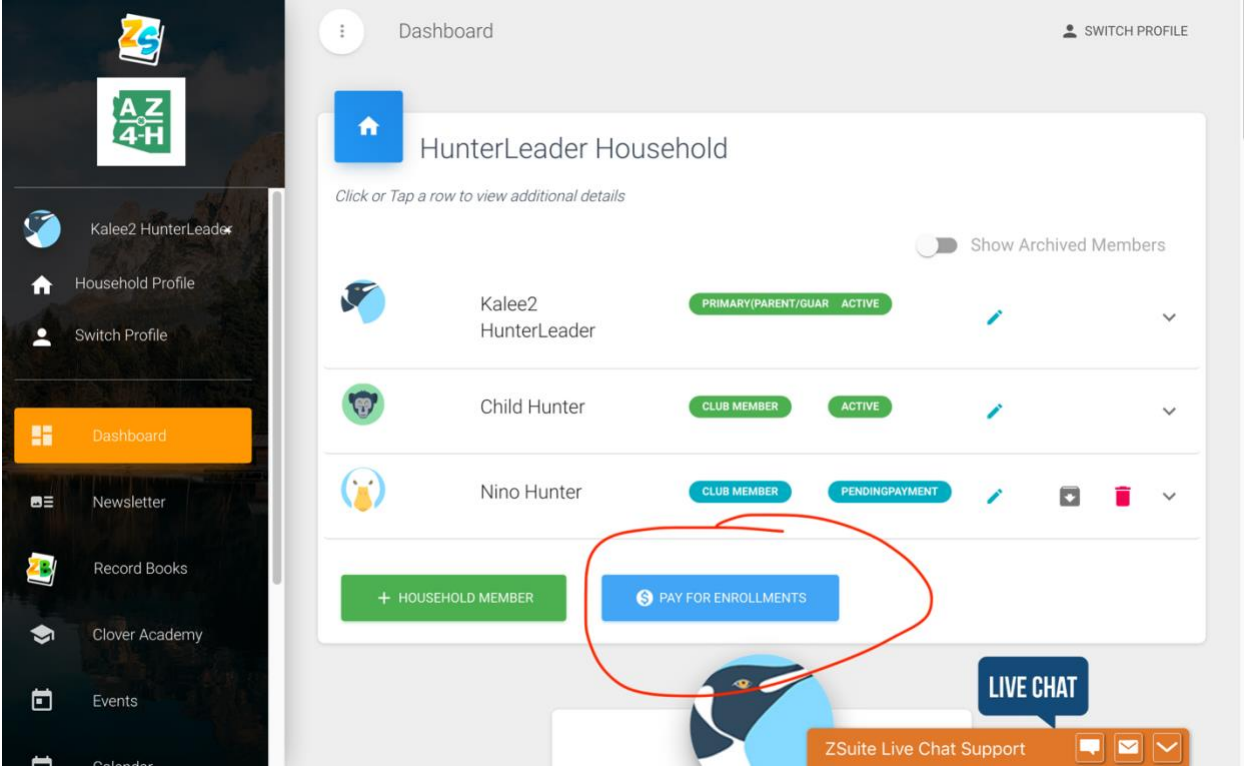

You are now all enrolled! Your will show as either pending approval or pending payment! If you are a volunteer you should have no payment and just be pending approval, please let your club leader know if you are volunteer and finished enrolling so they can let the office know to approve you ASAP.

All youth enrollments will remain pending until the enrollment deadline in December when the county will approve all enrollments at once with confirmation of your participation from your club.

If you have any questions during this process please use the Live Chat on the bottom of your window. These programmers can help you. If they are unable to, and it is a very county specific question you can email [kchunter@arizona.edu](mailto:kchunter@arizona.edu) for help, I will do my best to answer your question.